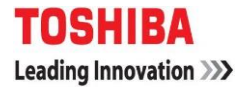

Toshiba Global Commerce Solutions

### 사용자 메뉴얼

### 4818-T10

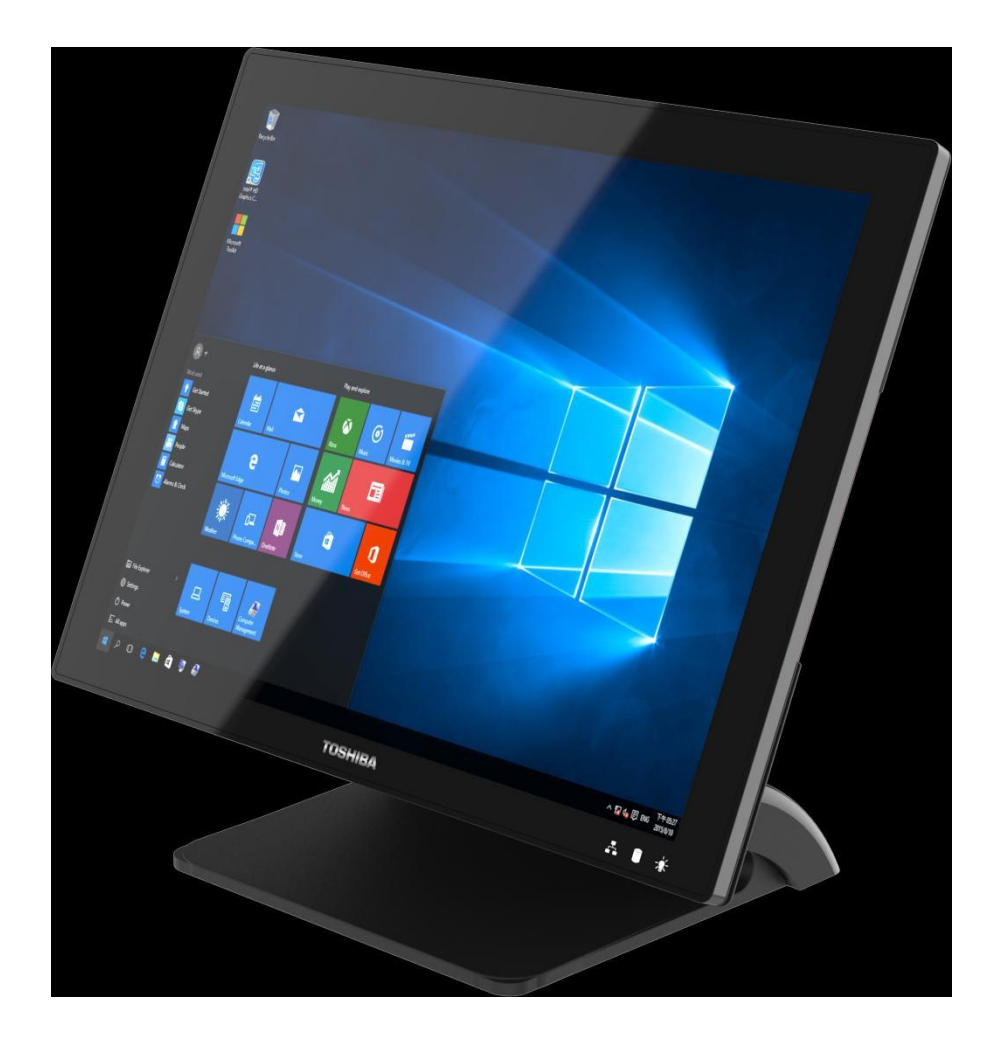

목차

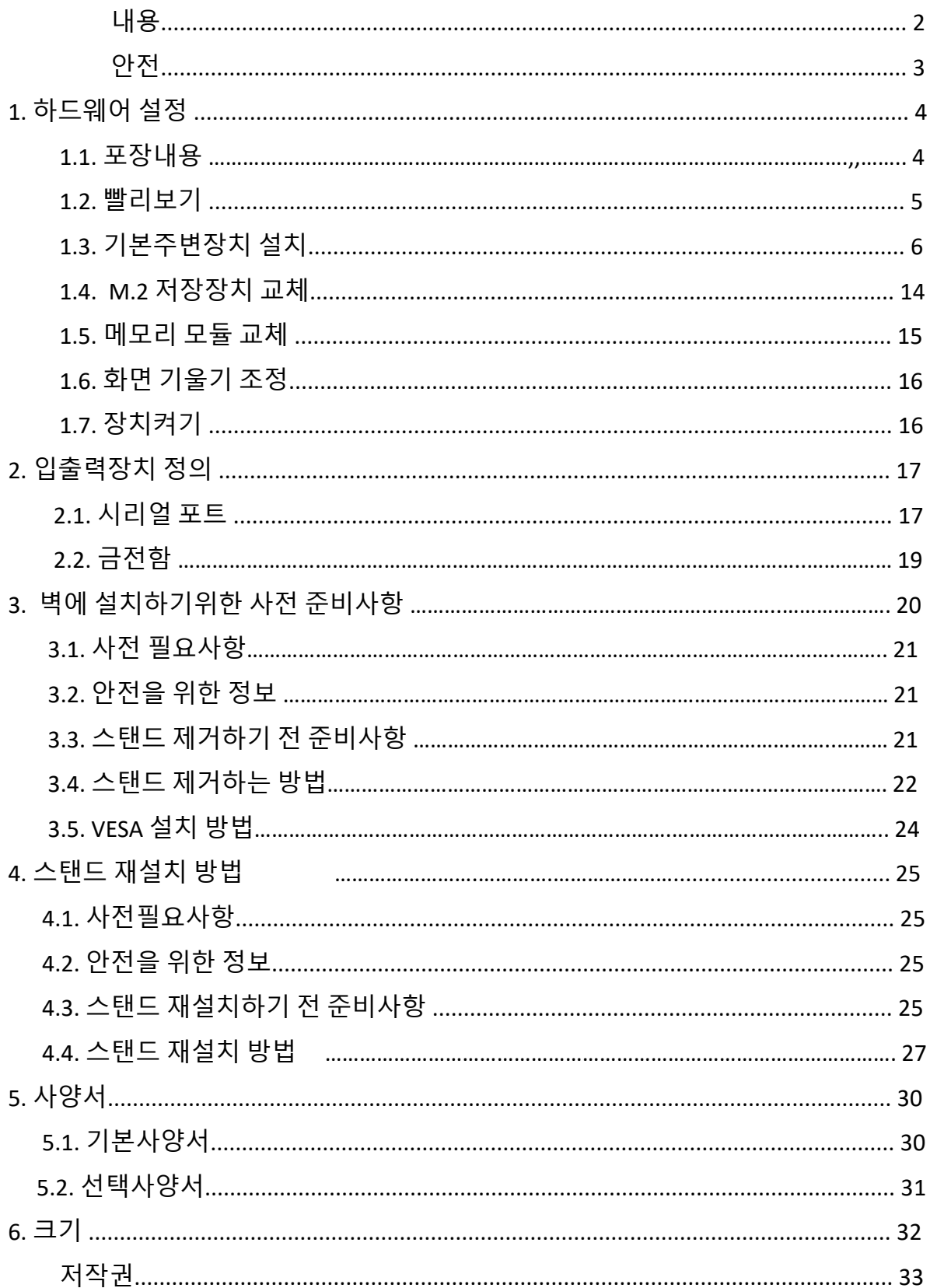

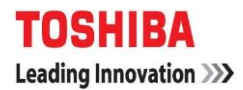

### Safety.

 $\overline{R}$  :  $\overline{R}$  :  $\overline{R}$  :

이 문서에 있는 각 주의 및 위험문은 숫자로 레이블 되어 있습니다. 이 숫자는 안전 정보 문서의 번역된 버전의 주의 또는 위험문을 영어로 된 주의 또는 위험 문 참조에 대응하여 사용됩니다. 이 숫자는 각 문장의 끝에서 찾을 수 있습니다.

예를 들어, 주의문이 『D001』로 레이블되면, 이 주의문의 번역문은 문장의 끝에 레이블 『D001』인 안전 정보 문서에 있습니다.

프로시저를 수행하기 전에 이 문서에 있는 주의 및 위험문을 모두 읽었는지 확인 하십시오. 디바이스를 설치하기 전에 제품 또는 선택적 디바이스에 있는 모든 추 가적인 안전 정보를 읽으십시오.

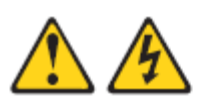

위험: 안전 접지가 다른 두 면이 닿아 감전되지 않게 하려면, 가능하면 한쪽 손만 사용하여 신호 케이블을 연결하거나 연결을 끊으십시오. (D001)

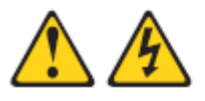

위험: 올바르게 배선되지 않은 전기 콘센트는 시스템 또는 시스템에 접속된 장치의 금속 부분에 위험한 전압을 흐르게 할 수 있습니다. 감전을 방지하기 위해 콘센트가 올바르게 배선 및 접지되었는지 확인하는 것은 고객의 책임입니다. (D004)

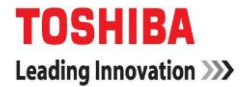

### **1**

### 하드웨어 설정

#### 1-1 포장내용

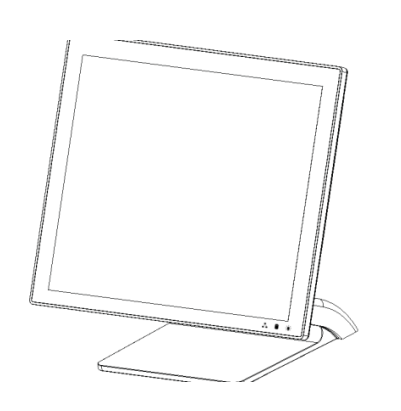

<sup>1</sup>디바이스 x 1 2. RJ50 to DB9 COM 포트 어뎁터 케이블 X 2

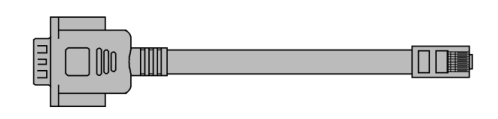

3. 전원 어뎁터 X 1 4. 매뉴얼 DVD X 1

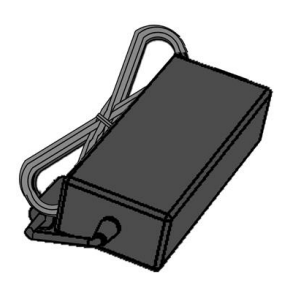

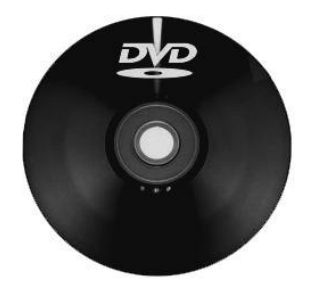

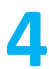

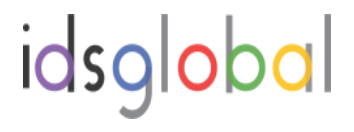

1-2 빨리보기

전면 보기

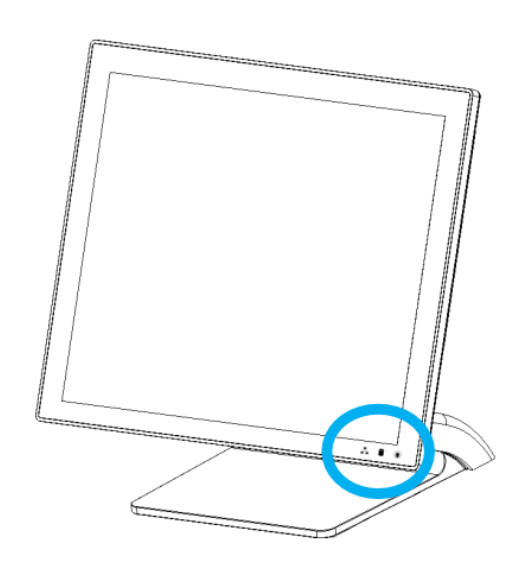

표시계

☆ 전원 공급시 전원 표시등이 초록색으로 점등됩니다.

 $\bigcap$  SATA 저장장치에 접속하면 저장장치 표시 등이 깜박거립니다.

LAN<sup>을</sup> 통해 데이터가 전송되면 LAN 표시 등이 깜박거립니다.

후면 보기

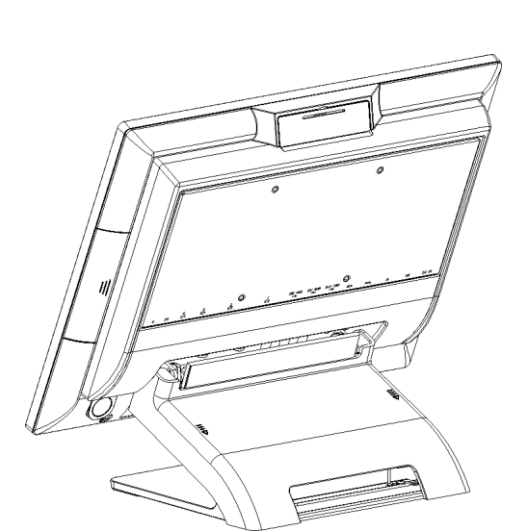

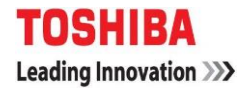

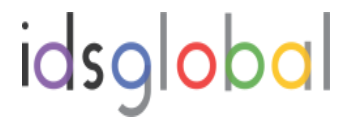

후면부 입출력 장치

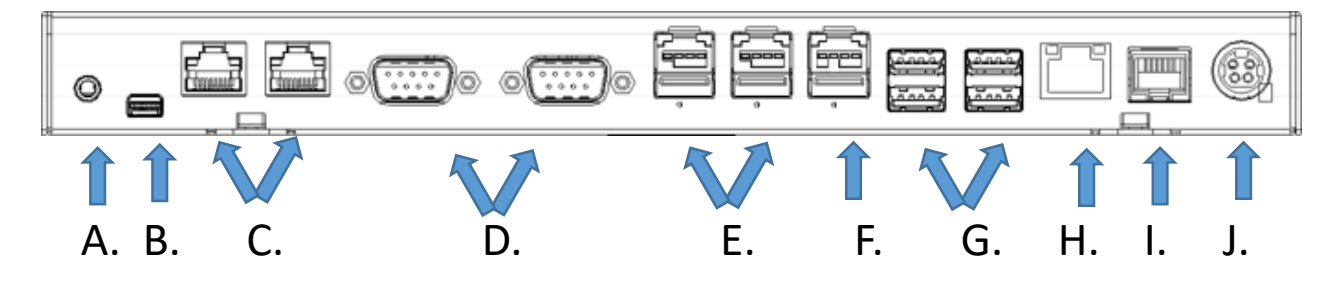

입출력 기능

- A. 1 x 3.5mm 콤보 오디오 잭
- B. 1 x 미니 디스플레이 포트
- C. 2 x RS232 RJ50 타입(COM4 / COM3), RJ50 to DB9 전환케이블 포함
- D. 2 x RS232 DB-9 타입(COM2 / COM1)
- E. 2 x 12V PoweredUSB(12V 전원타입)
- F. 1 x 24V PoweredUSB(24V 전원타입)
- G. 4 x USB3.0
- H. 1 x 기가비트 이더넷 (RJ-45)
- I. 1 x 돈통 (RJ12)
- J. 1 x 24VDC전원입력단자, 4핀 잭

#### 1.3. 기본 주변장치 설치

주변장치에서 POS 장치로 연결되는 모든 케이블과 전선은 아래나타난 방 향으로 연결되도록 추천합니다.

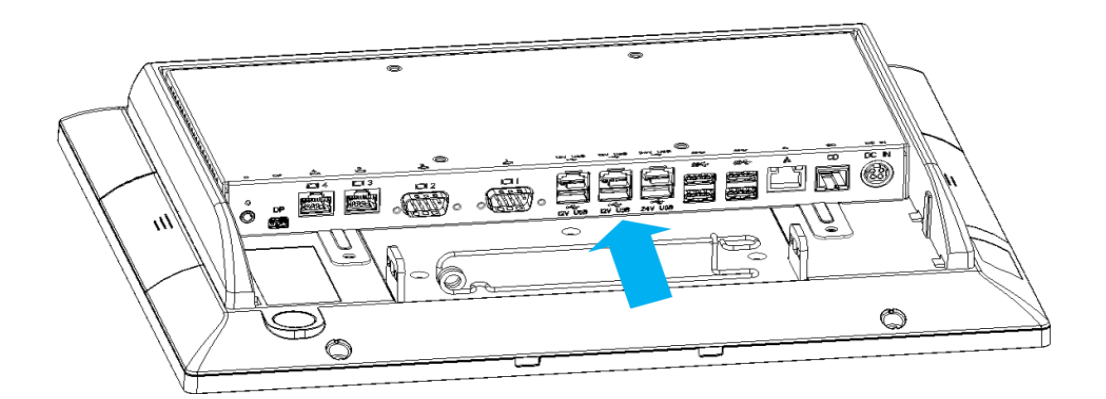

전원 어댑터 중요!

AC 어댑터를 POS (Point Of Sale)에 꽂은 다음 주 전원 공급 장치에 연결 하십시오.

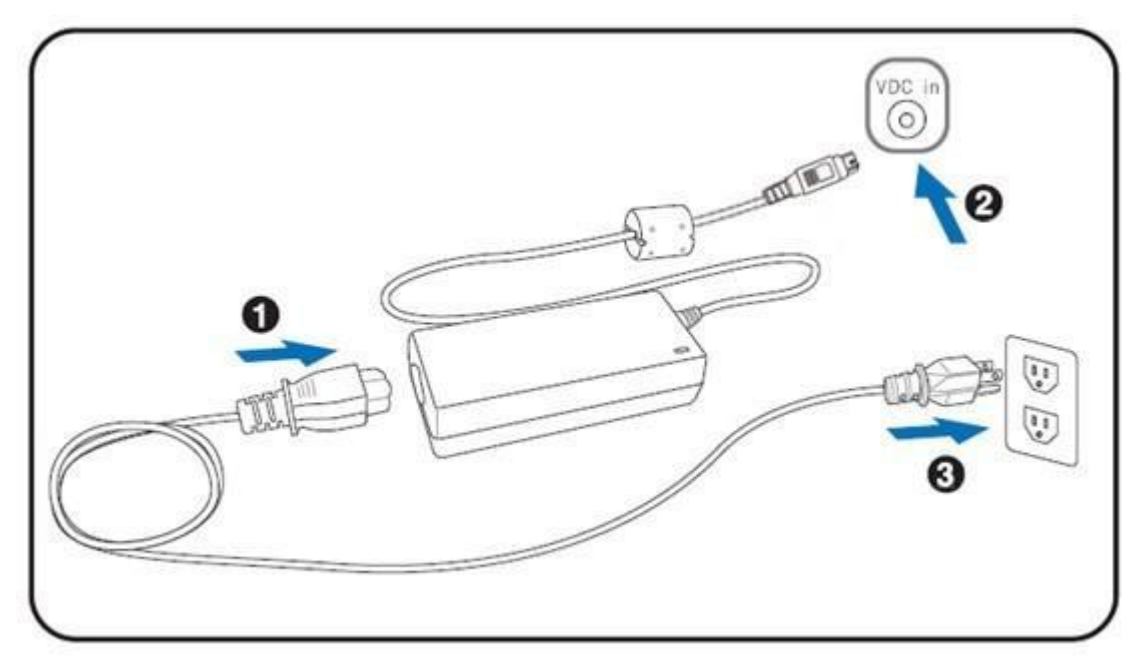

어댑터의 4 핀 출력 잭을 장치의 후면 패널에있는 DC 24V 잭에 연결하십시오.

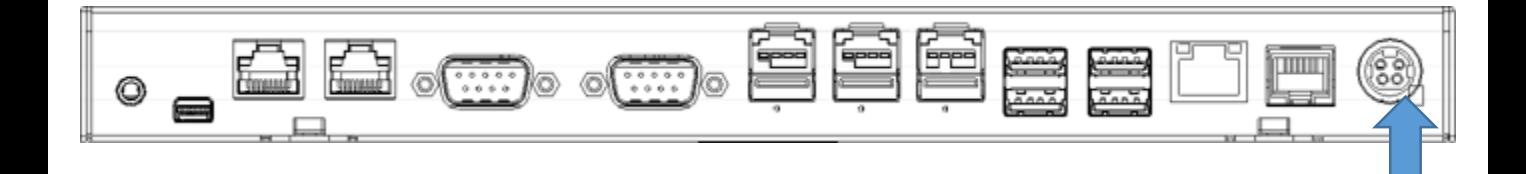

USB Mouse, USB Keyboard and USB Optical Disk Driver (ODD)

USB 마우스, USB 키보드 및 USB 광학 디스크 드라이버 (ODD)를 장치의 후면 패널에 있는 USB 포트에 연결하십시오.

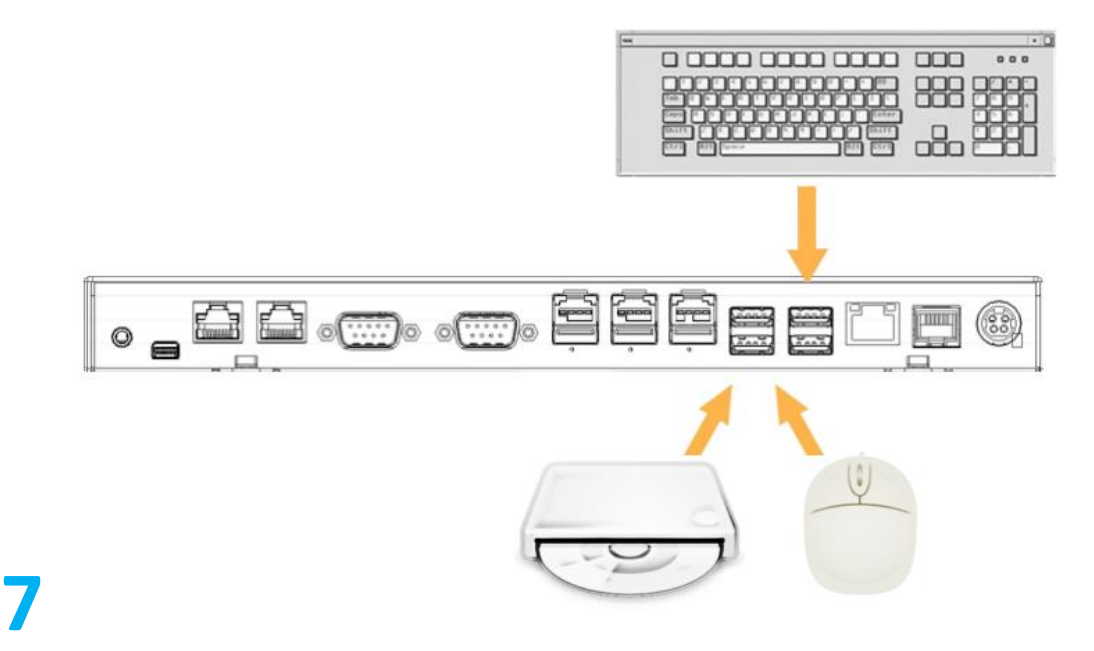

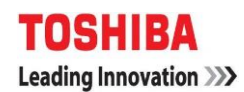

참고 : USB Male 길이는 57mm 미만이어야 합니다

idsglobal

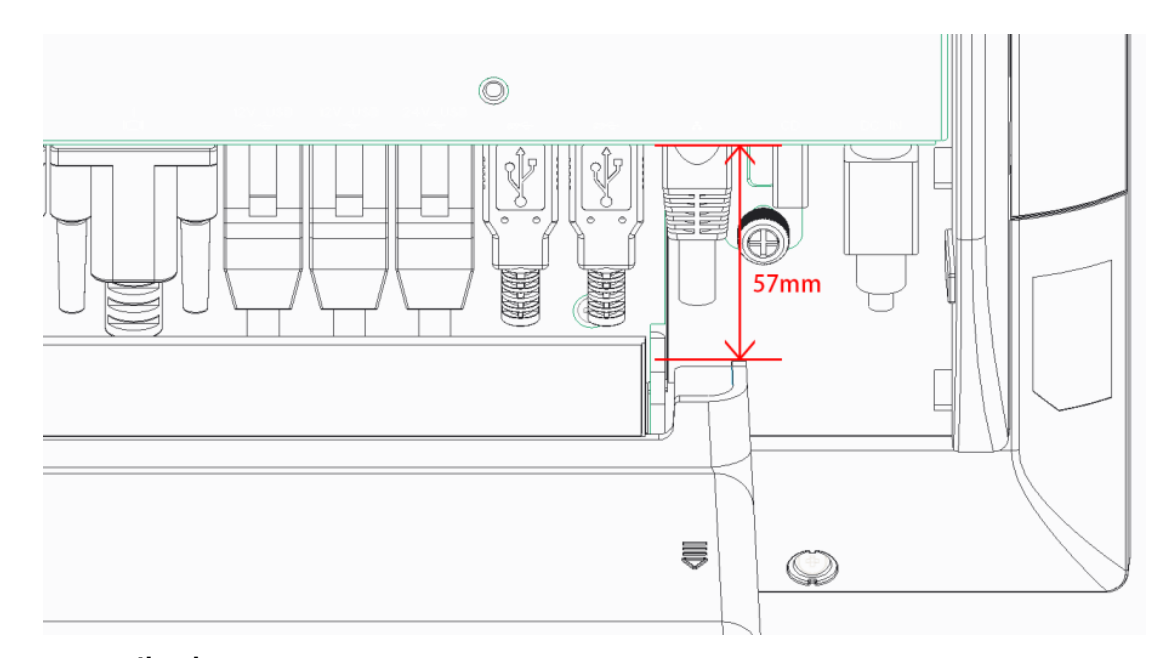

#### LAN 케이블

RJ-45 LAN 케이블의 한쪽 끝을 장치의 후면 패널에있는 LAN 포트에 연결 하고 다른 끝을 인터넷 장치에 연결하십시오.

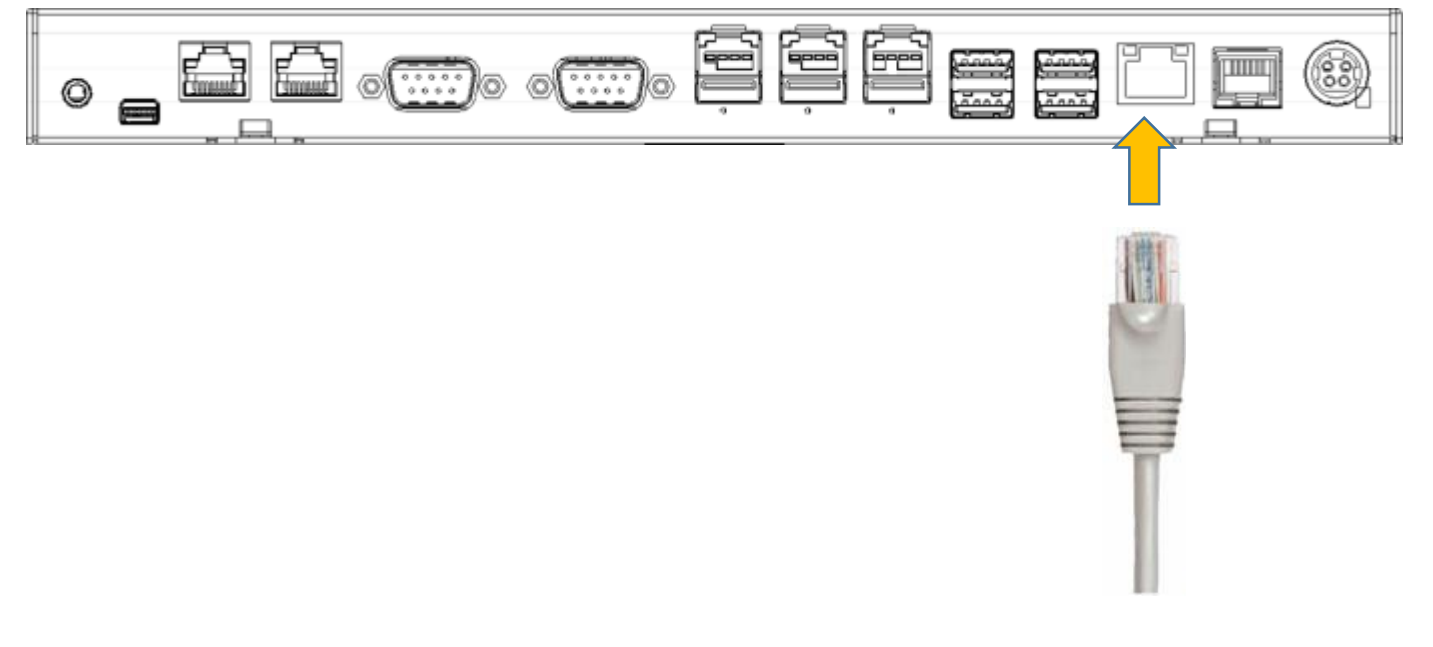

#### 금전함

RJ-12 케이블의 한쪽 끝을 장치의 후면 패널에있는 금전 함 포트에 연결하고 다른 쪽 끝을 금전함에 연결하십시오.

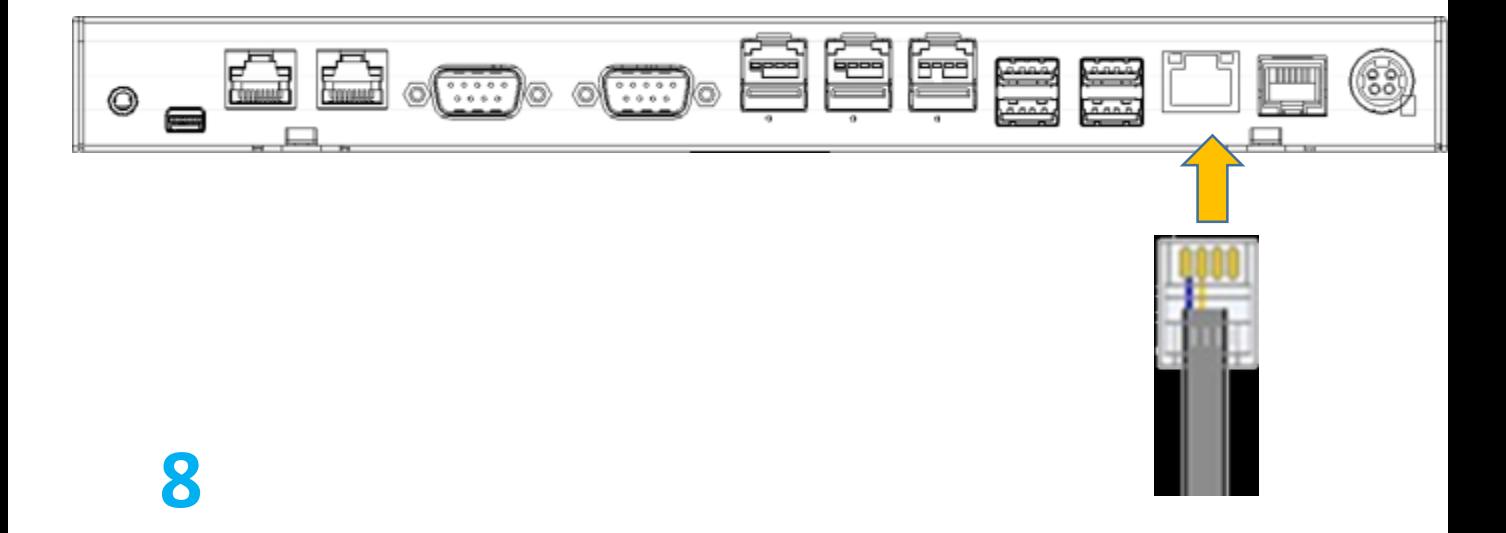

#### 두번째 디스플레이

1. 장치의 상단 주변 장치 장착 구멍 덮개를 제거하고 장치에서 커넥터를 당 겨 빼냅니다.

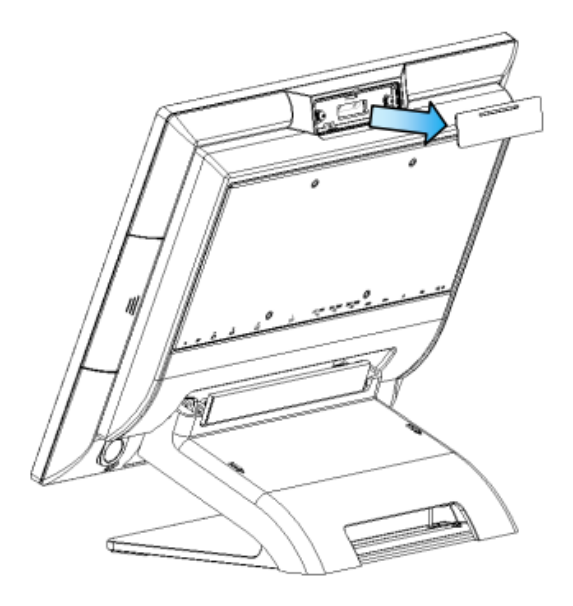

2. 사용자 모니터 (두 번째 디스플레이)의 힌지를 조정 한 후 아래 그림과 같이 장치에 연결하십시오.

참고 : 두 번째 디스플레이 케이블은 먼저 커넥터 덮개를 제거해 야합니다.

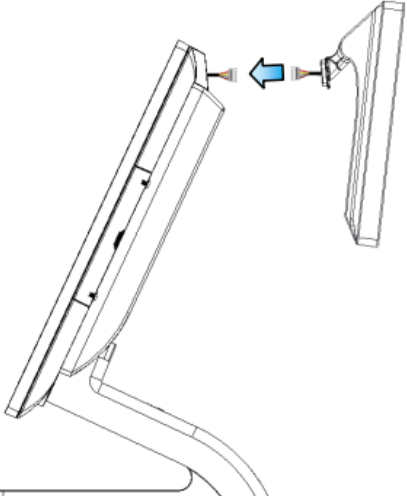

3. 고객 디스플레이를 장치에 장착하고 아래 그림과 같이 두 개의 PHILLIPS M3 나사를 조입니다.

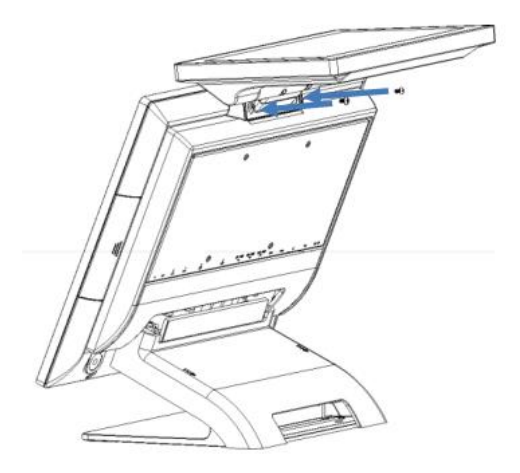

4. 장치 설치 후 두 번째 디스플레이 USB 드라이버를 설치하십시오. 제품 웹 사이 트를 방문하여 드라이버를 얻으십시오 : http://www.idsg.co.kr **9**

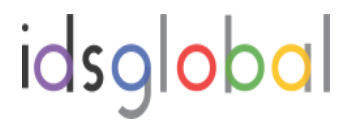

5. 현재 기본 디스플레이 터치 기능 작업의 경우 맵핑을 정정 하려면 다음 단계를 수행해야합니다. Windows 제어판에서 "Tablet PC 설정"을 실행하 고 "설정"버튼을 클릭하십시오.

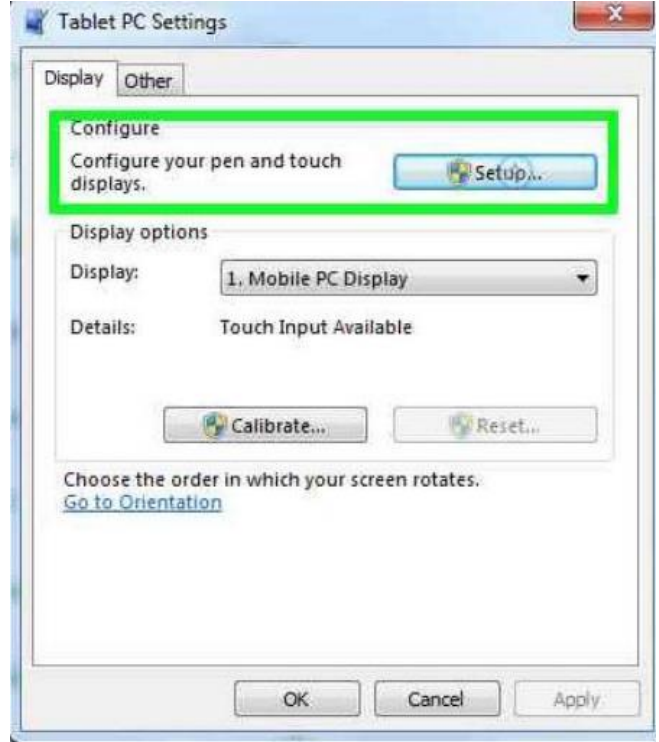

디스플레이 지시에 따라 수동으로 터치 스크린을 두 번 터치하면 주 터치가 주 디스플레이에서 올바르게 작동합니다.

#### 고객용 VFD

1. 장치에서 상단 주변 장치 장착 구멍 덮개를 제거하고 장치에서 커넥터를 당겨서 빼냅니다.

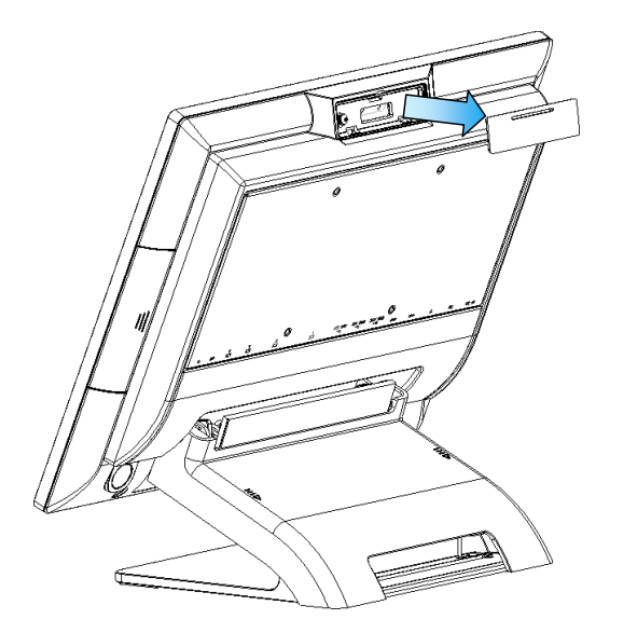

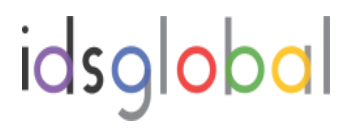

2. 사용자 모니터 (고객 VFD)의 힌지를 조정 한 후 아래 그림과 같이 장치에 연결하십시오.

참고 : VFD 케이블은 커넥터 덮개를 먼저 제거해야 합니다.

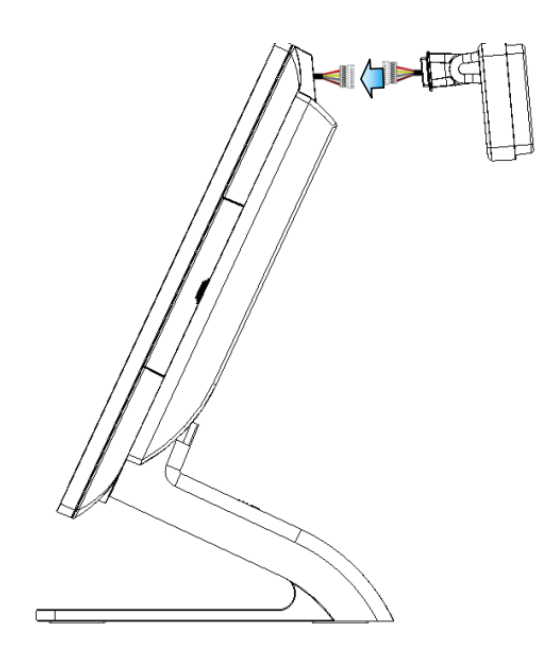

3. 고객 디스플레이를 장치에 장착하고 아래 그림과 같이 두 개의 PHILLIPS M3 나사를 조입니다.

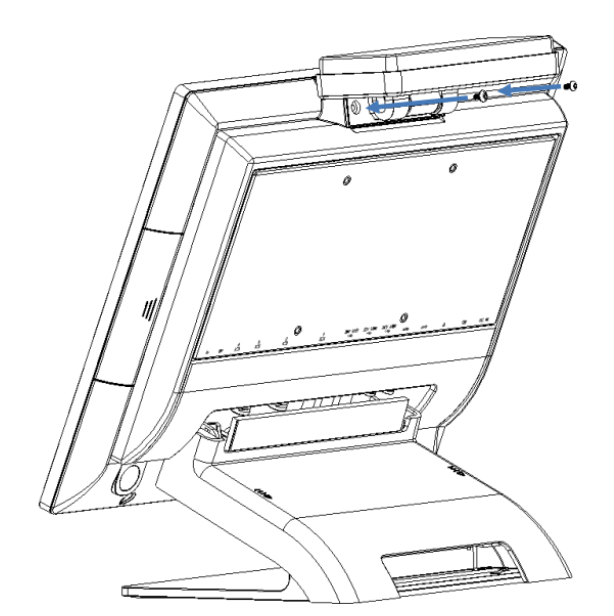

4. 장치 설치 후 드라이버 / 유틸리티를 설치하십시오. 제품 웹 사이트를 방문하여 드라이버를 얻으십시오 : http://www.idsg.co.kr

#### MSR + iButton

참고 : MSR + iButton은 오른쪽에만 설치할 수 있습니다.

1. 시스템에서 오른쪽 주변 장치 덮개를 제거하십시오

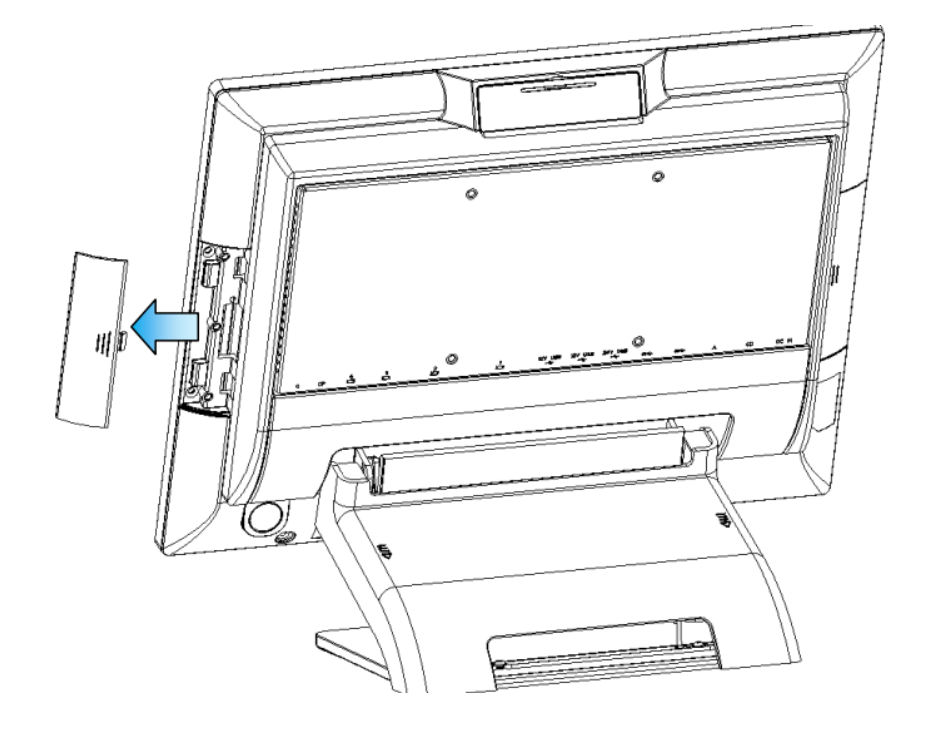

2. 어댑터 설치하십시오

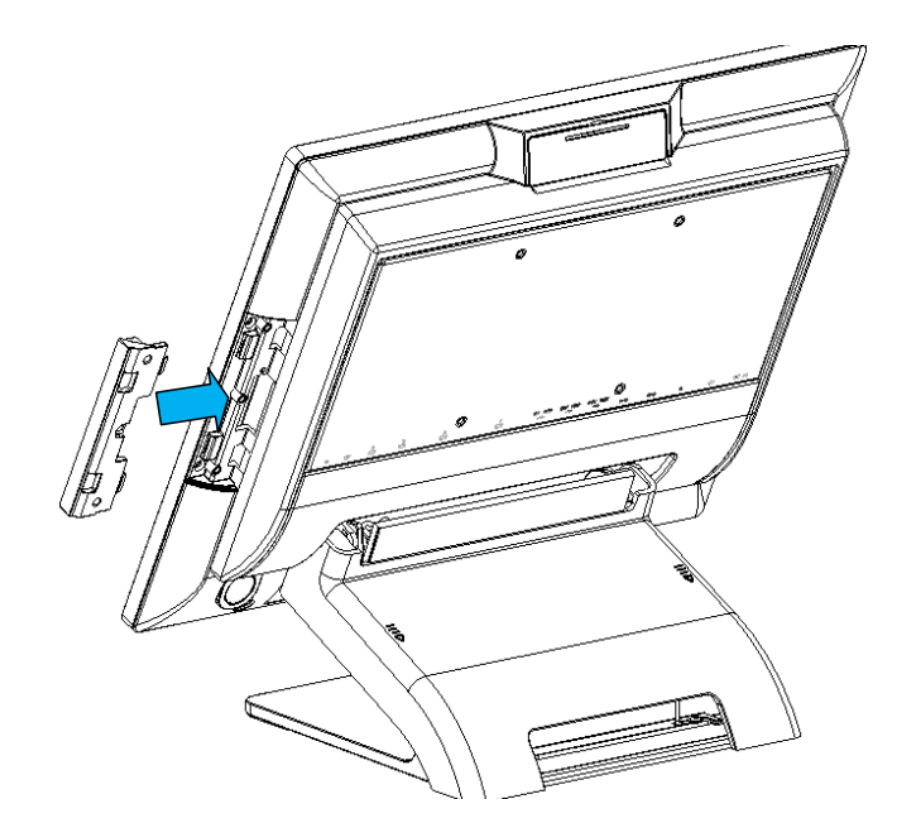

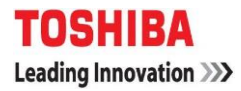

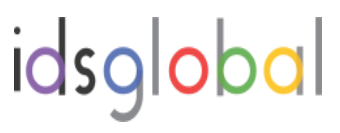

3. MSR + iButton 어셈블리의 케이블을 시스템에 연결합니다.

참고 : MSR + iButton 케이블은 커넥터 덮개를 제거해야합니다.

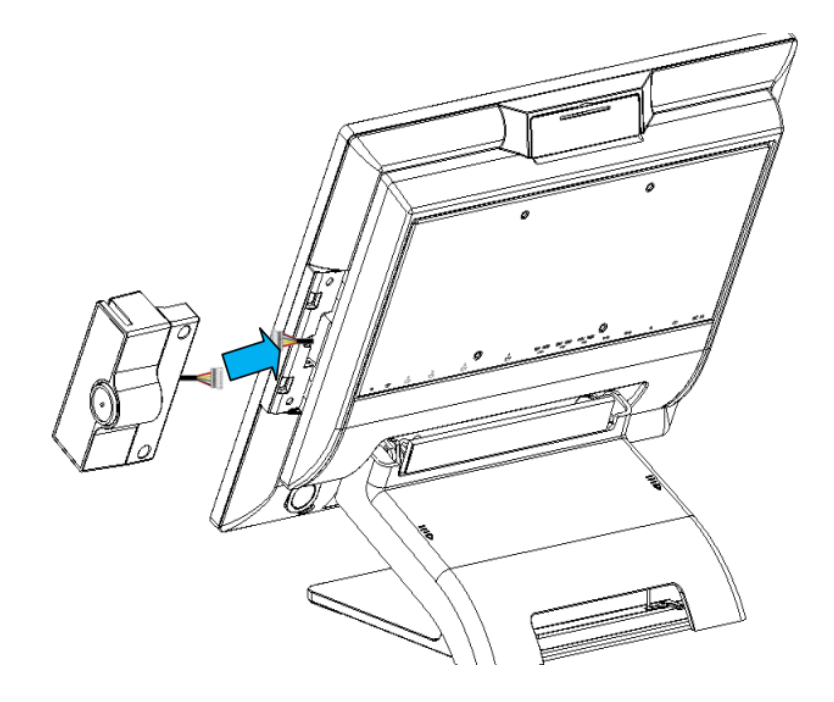

4. 시스템의 측면 주변 장치 도어에 MSR + iButton을 결합하고 아래 그림과 같이 두 개의 PHILLIPS M3 나사를 조여 MSR 어셈블리를 고정하십시오.

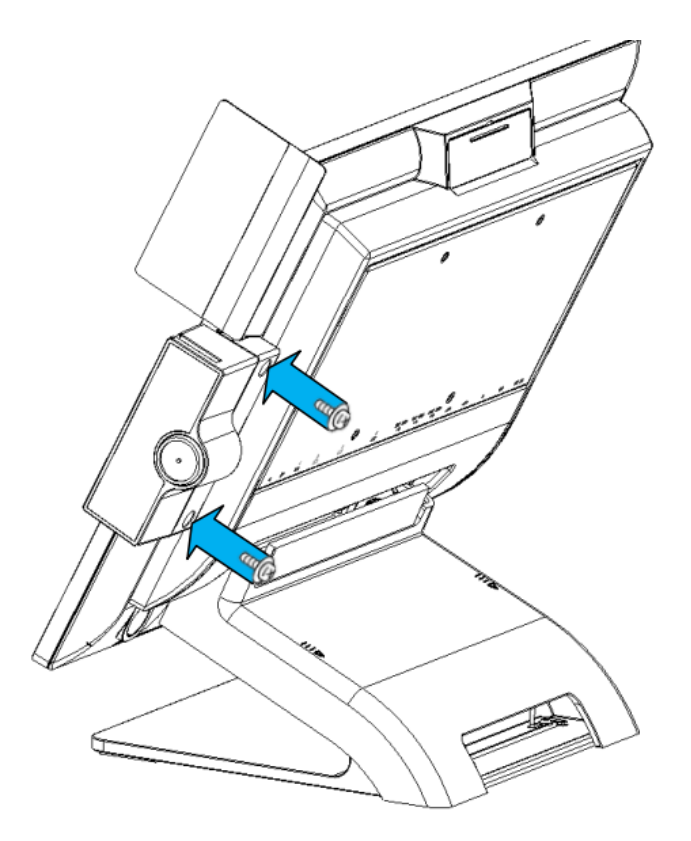

5. 장치 설치 후 드라이버 / 유틸리티를 설치하십시오. 제품 웹 사이트를 방문하여 드라이버를 얻으십시오 : http://www.idsg.co.kr

#### 1.4. M.2 저장장치 교체 하기

- 1. 케이블 덮개를 제거하고 약간 위로 들어 올립니다.
- 2. 모든 입출력 케이블을 제거하십시오. (LAN, 24V / 12V PUSB, RS232, CD & USB)
- 3. 시스템 보드 상자의 엄지 나사 2 개를 풀고 살짝 미십시오
- 4. 한 손으로 시스템 보드 상자를 잡고 다른 손으로 당기는 탭을 약간 들어 올립니다.

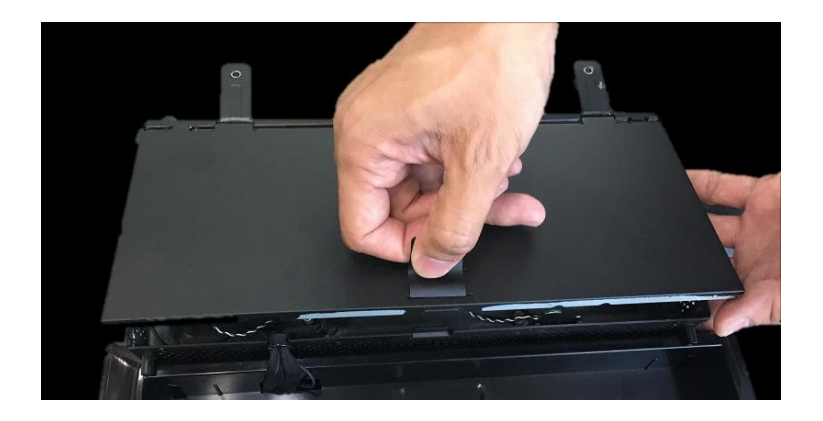

5. # 1 Philips 드라이버로 나사를 풀고 슬롯에서 M.2를 분리합니다.

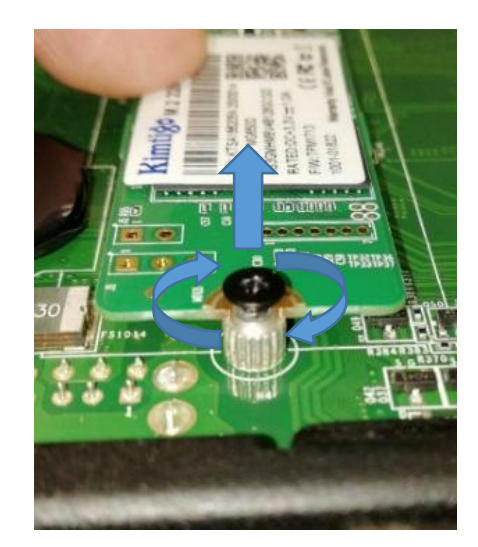

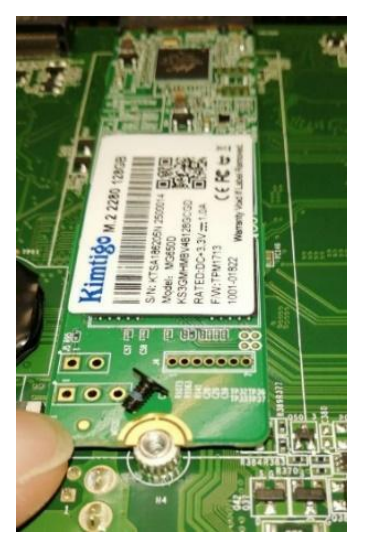

6. 슬롯에 새 M.2 스토리지를 맞추고 끝까지 밀어 넣고 나사를 조입니다.

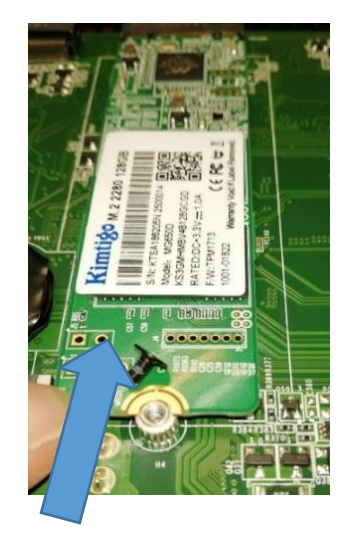

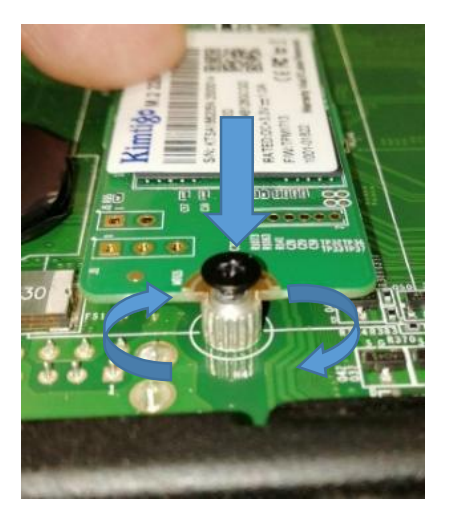

7. 시스템 보드 상자를 조심스럽게 닫은 다음 시스템 보드 상자를 POS 터미널  $\overline{\textbf{1}}$  시스템에 올바르게 놓습니다.

#### 1.5. 메모리 모듈 교체하기

- 1. 1.4 절 1 ~ 4 단계를 수행하면 시스템 보드 상자를 열 수 있습니다.
- 2. 슬롯에있는 두 개의 배출기를 밀어서 분리하고 슬롯에서 메모리 모듈을 분리하십시오.

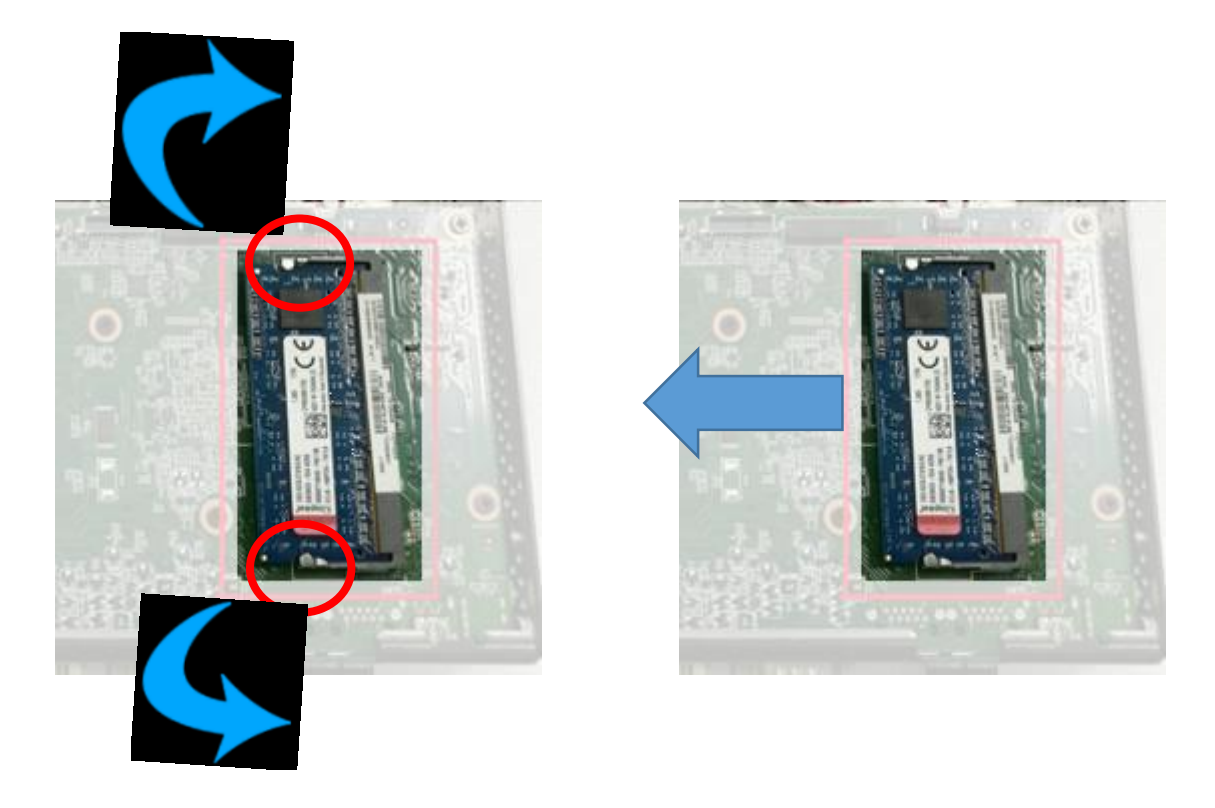

3. 새 메모리 모듈을 슬롯에 맞추고 삽입하고 배출기가 제자리에 걸릴 때까지 양 쪽 끝을 아래로 누릅니다.

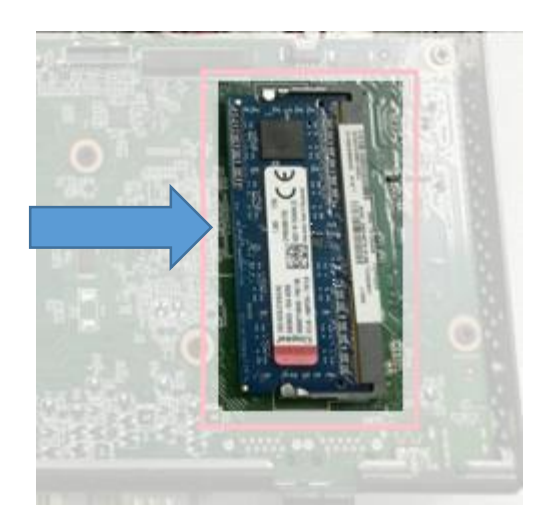

4. 시스템 보드 상자를 조심스럽게 닫은 다음 시스템 보드 상자를 POS 터미널 시스템에 올바르게 놓습니다.

#### 1.6. 화면 기울기 조정

사용자 디스플레이의 경사각은 25 °에서 90 °까지 자유롭게 조정할 수 있습니다. LCD 프레임의 양쪽을 잡고 천천히 디스플레이를 위 / 아래로 눌러 최상의 각도를 맞춥니다.

![](_page_15_Figure_4.jpeg)

#### 1.7. 장치 켜기

1. 모든 주변 장치가 올바르게 연결되었는지 확인하십시오.

2. 전면 패널의 전원 표시등이 녹색으로 켜질 때까지 전원 스위치를 누 르고 있습니다.

![](_page_15_Figure_8.jpeg)

![](_page_16_Picture_0.jpeg)

입출력 기능

모든 I / O 포트에 대한 자세한 기술 정보는 다음을 참조하십시오.

직접 DB9 커넥터로 COM1 / COM2, DB9 케이블로 변환하여 RJ50 커넥터로 COM3 / COM4. BIOS 선택에 따라 NA / 5V / 12V의 DB9 핀 9.

![](_page_16_Picture_6.jpeg)

![](_page_16_Picture_88.jpeg)

9

![](_page_17_Picture_0.jpeg)

![](_page_17_Picture_1.jpeg)

![](_page_17_Picture_93.jpeg)

#### 금전함 제어

#### 금전 함 컨트롤러는 하나의 I / O 주소를 사용하여 금전 함을 제어합니다.

![](_page_17_Figure_5.jpeg)

![](_page_17_Figure_6.jpeg)

![](_page_17_Picture_94.jpeg)

![](_page_18_Picture_0.jpeg)

#### Cash Drawer Control Command Example (Use Debug.EXE program under DOS)

![](_page_18_Picture_23.jpeg)

• Set the I/O address 48Ch bit2 = 1 for opening Cash Drawer by "DOUT bit0" pin control.

• Set the I/O address 48Ch bit2 = 0 for allow close Cash Drawer.

![](_page_18_Picture_24.jpeg)

• The I/O address 48Ch bit6 =0 mean the Cash Drawer is closed.

## POS 장치 벽에 설치하기위한 사전 준비사항 **3**

#### 3.1. 사전준비사항

1. PHILLIPS M3 스크루 드라이버 및 일자 드라이버 (자성 팁 권장) 2. PHILLIPS M4 스크루 드라이버 및 일자 드라이버 (자성 팁 권장) 3. POS PC에서 작업하는 동안 정전기 방지 손목 띠와 전도성 폼 패 드를 준비 (권장).

#### 3.2. 안전 정보

이 제품은 전원 시스템 (IEC 60950에 따라 접지에 직접 연결되지 않은 AC 배전 시스템)에 연결되었는지 평가되지 않았습니다.

경고! POS PC는 무겁습니다. POS PC를 들어 올리거나 이동할 때 적절한 예방 조치를 취하십시오.

경고! 받침대를 분리하기 전에 항상 POS PC를 전원에서 분리하십시오.

절차를 수행하기 전에 그렇게 하지 않으면 신체 상해 또는 장비 손상을 초 래할 수 있습니다.

경고! POS PC 내부의 날카로운 모서리를 만지지 마십시오.

#### 3.3. 스탠드 제거하기 전 준비사항

POS PC를 열 때 상해 나 장비 손상을 방지하려면 항상순서대로 다음 단계 수행하십시오

1. POS PC에서 모든 매체 및 외부 장치 (예 : CD, DVD, 메모리 카드, USB 장치 또는 외장 하드 디스크 드라이브)를 제거하십시오.

주의 : 정전기는 POS PC 또는 옵션 장비의 전자 부품을 손상 시킬 수 있습니다. 접지 된 금속 물체를 잠깐 만지면서 정전기가 방전되었는지 확 인하십시오

2. Windows 시작 단추를 누른 다음 시스템 종료를 누릅니다.

경고! 감전이나 뜨거운 표면으로 인한 부상의 위험을 줄이려면 벽면 콘센트에서 전원 코드를 뽑고 만지기 전에 내부 시스템 부품을 식히십시오.

![](_page_20_Picture_1.jpeg)

- 3. 시스템이 완전히 종료되면 POS PC에서 전원 어댑터를 분리하십시오.
- 4. 연결된 모든 다른 케이블을 POS PC 뒷면에서 제거 하십시오.

#### 3.4 스탠드 제거하는 방법

1. POS PC에서 케이블 덮개를 제거하십시오.

![](_page_20_Picture_6.jpeg)

2. 시스템 보드 상자의 엄지 나사 2 개를 풀고 살짝 미십시오..

![](_page_20_Picture_8.jpeg)

![](_page_21_Picture_0.jpeg)

![](_page_21_Picture_1.jpeg)

3. Phillips M3 나사 드라이버를 사용하여 브래킷 플레이트에있는 5 개의 나 사를 제거합니다.

![](_page_21_Picture_3.jpeg)

4. 터치 모니터에서 받침대를 들어 올립니다.

![](_page_21_Picture_5.jpeg)

![](_page_22_Picture_1.jpeg)

5. Phillips 드라이버를 사용하여 시스템 보드 상자를 다시 놓고 두 개의 나사를 조이십시오.

![](_page_22_Picture_3.jpeg)

6. 케이블 덮개를 시스템 보드 상자에 맞추고 제자리에 다시 끼 웁니다. 시스템 보드 상자와 케이블 덮개 사이에 간격이 없는지 확인하십시오.

![](_page_22_Picture_5.jpeg)

#### 3.5. VESA 설치 방법

1. Phillips M4 드라이버를 사용하여 VESA 벽 장착 판을 POS PC 후면에 연결하여 나사 4 개를 조입니다.

스크류 드라이버를 5 ~ 10 회 돌려서 나사를 고정해야합니다.

![](_page_23_Picture_5.jpeg)

주의 : VESA 벽 장착 판은 부속품이 아닙니다. 이 그림은 사용자 참조 용입니다.

#### 스탠드 재설치 방법

#### 4.1. 사전준비사항

1. PHILLIPS M3 스크루 드라이버 및 일자 드라이버 (자성 팁 권장) 2. PHILLIPS M4 스크루 드라이버 및 일자 드라이버 (자성 팁 권장)

**4**

3. POS PC에서 작업하는 동안 정전기 방지 손목 띠와 전도성 폼 패 드를 준비 (권장).

#### 4.2. 안전 정보

이 제품은 전원 시스템 (IEC 60950에 따라 접지에 직접 연결되지 않은 AC 배전 시스템)에 연결되었는지 평가되지 않았습니다.

경고! POS PC는 무겁습니다. POS PC를 들어 올리거나 이동할 때 적절한 예방 조치를 취하십시오.

경고! 받침대를 분리하기 전에 항상 POS PC를 전원에서 분리하십시오.

절차를 수행하기 전에 그렇게 하지 않으면 신체 상해 또는 장비 손상을 초래할 수 있습니다.

경고! POS PC 내부의 날카로운 모서리를 만지지 마십시오.

#### 4.3. 스탠드 재설치 하기 전 준비사항

POS PC를 열 때 상해 나 장비 손상을 방지하려면 항상순서대로 다음 단계 수행하십시오

1. POS PC에서 모든 매체 및 외부 장치 (예 : CD, DVD, 메모리 카드, USB 장치 또는 외장 하드 디스크 드라이브)를 제거하십시오.

주의 : 정전기는 POS PC 또는 옵션 장비의 전자 부품을 손상 시킬 수 있습니다. 접지 된 금속 물체를 잠깐 만지면서 정전기가 방전되었는지 확 인하십시오

2. Windows 시작 단추를 누른 다음 시스템 종료를 누릅니다.

경고! 감전이나 뜨거운 표면으로 인한 부상의 위험을 줄이려면 벽면 콘센트에서 전원 코드를 뽑고 만지기 전에 내부 시스템 **25** 부품을 식히십시오.

![](_page_25_Picture_1.jpeg)

- 3. 시스템이 완전히 종료되면 POS PC에서 전원 어댑터를 분리하십시오.
- 4. 연결된 모든 다른 케이블을 POS PC 뒷면에서 연결 해제하십시오.

#### 4.4. 스탠드 재설치 방법

![](_page_25_Picture_5.jpeg)

2. POS PC에서 케이블 덮개를 제거하십시오

![](_page_25_Picture_7.jpeg)

![](_page_26_Picture_0.jpeg)

![](_page_26_Picture_1.jpeg)

3. 시스템 보드 상자의 나사 2 개를 풀고 살짝 미십시오.

![](_page_26_Picture_3.jpeg)

4. 터치 모니터에서 받침대를 뒤로 젖히십시오.

![](_page_26_Picture_5.jpeg)

![](_page_27_Picture_1.jpeg)

5. Phillips M3 스크루 드라이버를 사용하여 5 개의 나사를 조이십시오. 스크류 드라이버를 5 ~ 10 회 돌려서 나사를 고정해야합니다.

![](_page_27_Picture_3.jpeg)

6. Phillips 나사 드라이버를 사용하여 시스템 보드 상자를 다시 놓고 두 개의 나 사를 조이십시오.

![](_page_27_Picture_5.jpeg)

7. 케이블 덮개를 시스템 보드 상자에 맞추고 제자리에 다시 끼 웁니다. 시스템 보드 상자와 스탠드 덮개 사이에 간격이 없는지 확인하십시오.

![](_page_28_Picture_3.jpeg)

# <u>A</u><br>사양서 5

5.1 기본 사양서

![](_page_29_Picture_232.jpeg)

![](_page_30_Picture_129.jpeg)

#### 5.2. 선택사양

![](_page_30_Picture_130.jpeg)

![](_page_31_Figure_1.jpeg)

![](_page_31_Figure_2.jpeg)

저작권

© 2018 판권 소유. 이 문서의 정보는 사전 통보없이 변경 될 수 있습니다. 신뢰성, 디자인 및 기능을 향상시키기위한 고지 사항이며 제조사 측의 약속을 나타내지는 않습니다.

이 문서에는 저작권으로 보호되는 독점적 정보가 포함되어 있습니다. 모든 권 리는 유보됩니다.

이 설명서의 어떠한 부분도 제조업체의 사전 서면 승인 없이는 어떠한 형태의 기계적, 전자적 또는 기타 방법으로도 복제 할 수 없습니다. 모든 상표는 해당 소유자의 재산입니다.